# KitPos Master + Necta Быстрый старт

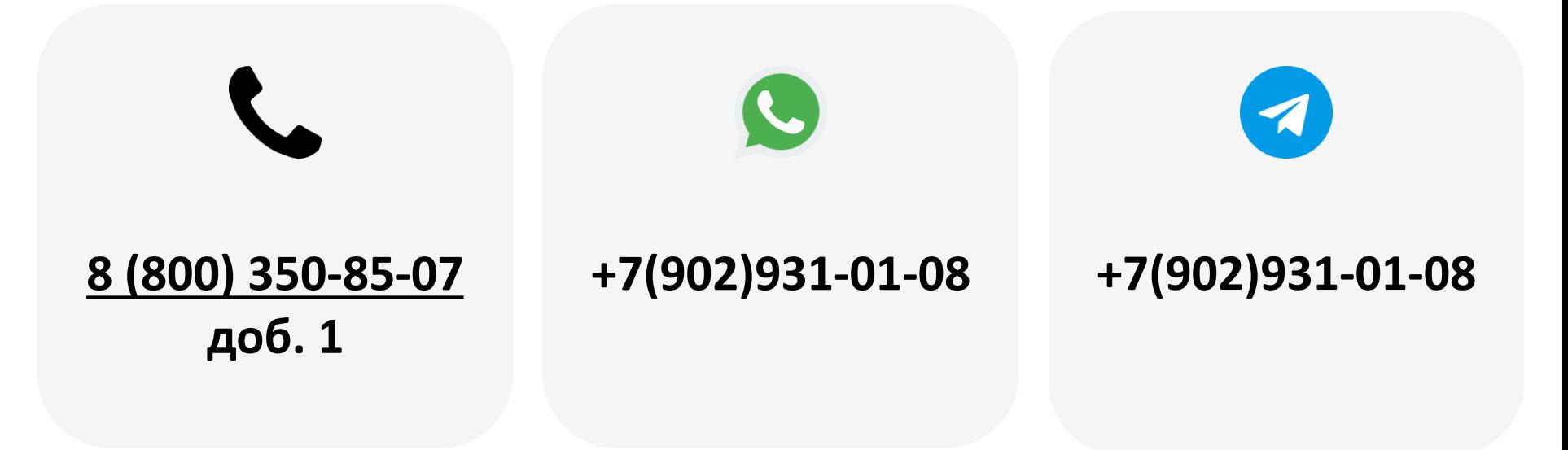

2023

## Содержание

- 1. [Регистрация эквайринга](#page-2-0)
- 2. [Добавление модема в ЛК](#page-3-0)
- 3. [Создание торгового автомата](#page-4-0)
- 4. [Привязка модема к ТА](#page-6-0)
- 5. Сим-[карта](#page-7-0)
- 6. [Установка на торговый автомат](#page-8-0)
- 7. [Вывод на связь](#page-9-0)
- 8. Настройка [KitPos Master](#page-10-0)
- 9. [Создание матрицы](#page-12-0)
- 10. [Привязка матрицы к ТА](#page-13-0)
- 11. [Работа с командами](#page-14-0)
- 12. [Настройка автомата](#page-15-0)

Используемые аббревиатуры и термины:

Модем — телеметрический контроллер; в данном случае речь идет о KitPosMaster ТА — торговый автомат ЛК — личный кабинет КПМ — KitPos Master

<span id="page-2-0"></span>**Внимание!** Этот пункт только для клиентов, ранее не прошедших регистрацию.

Подать заявку на регистрацию эквайринга можно по ссылке <https://cabinet.yapay.ru/Public/YaForm>

Эквайринг предоставляют банки ФИНСТАР и QIWI. Эквайринговая ставка — 1,9%.

Деньги по эквайрингу хранятся в ЛК YAPAY (личный кабинет по процессингу). Выводить денежные средства можно в любой момент.

**ВАЖНО!** При запросе вывода средств в небанковские дни (выходные и праздники) деньги будут зачислены на счёт в первый рабочий день, следующий за днём подачи заявки.

Минимальная сумма вывода – 50 руб., стоимость платежного поручения – 49 руб. При выводе более 100 000.00 руб. платежное поручение формируется банком бесплатно **один раз в банковский день**. Ограничений по количеству выводов в течение дня/недели/месяца нет. Расчетный счет, на который будут выводиться д/с, может быть открыт в любом банке РФ.

**Внимание!** Переходить к дальнейшей настройке необходимо только после получения данных для привязки терминала к эквайрингу.

<span id="page-3-0"></span>Для добавления устройства в ЛК необходимо перейти в раздел **«Администрирование – Справочники – Модемы» ( 1 )** на панели навигации, далее нажать кнопку

**«Добавить» ( 2 )**:

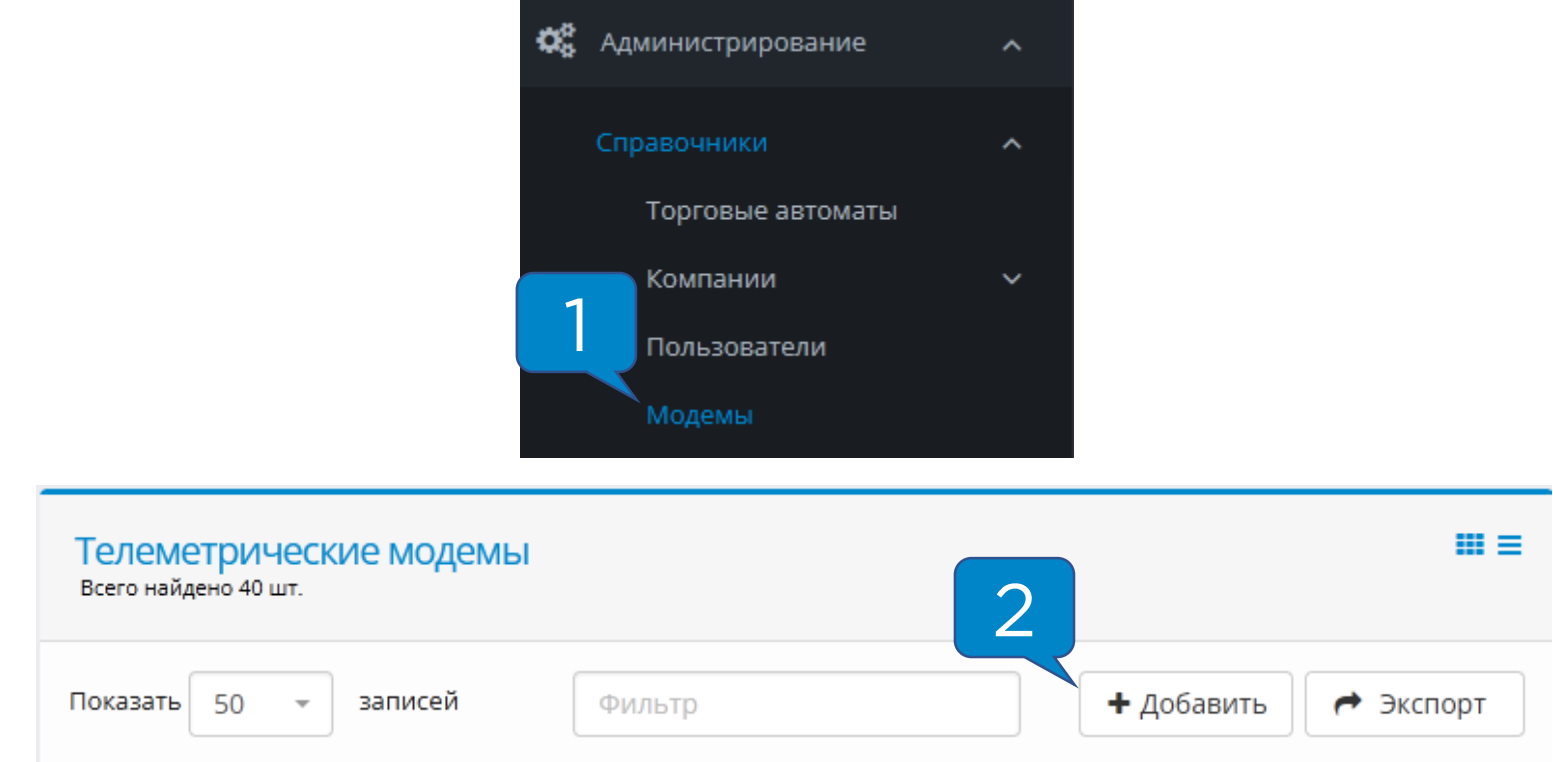

### В полях **«Серийный номер»** и **«Пароль безопасности»**

ввести данные, указанные на задней крышке устройства:

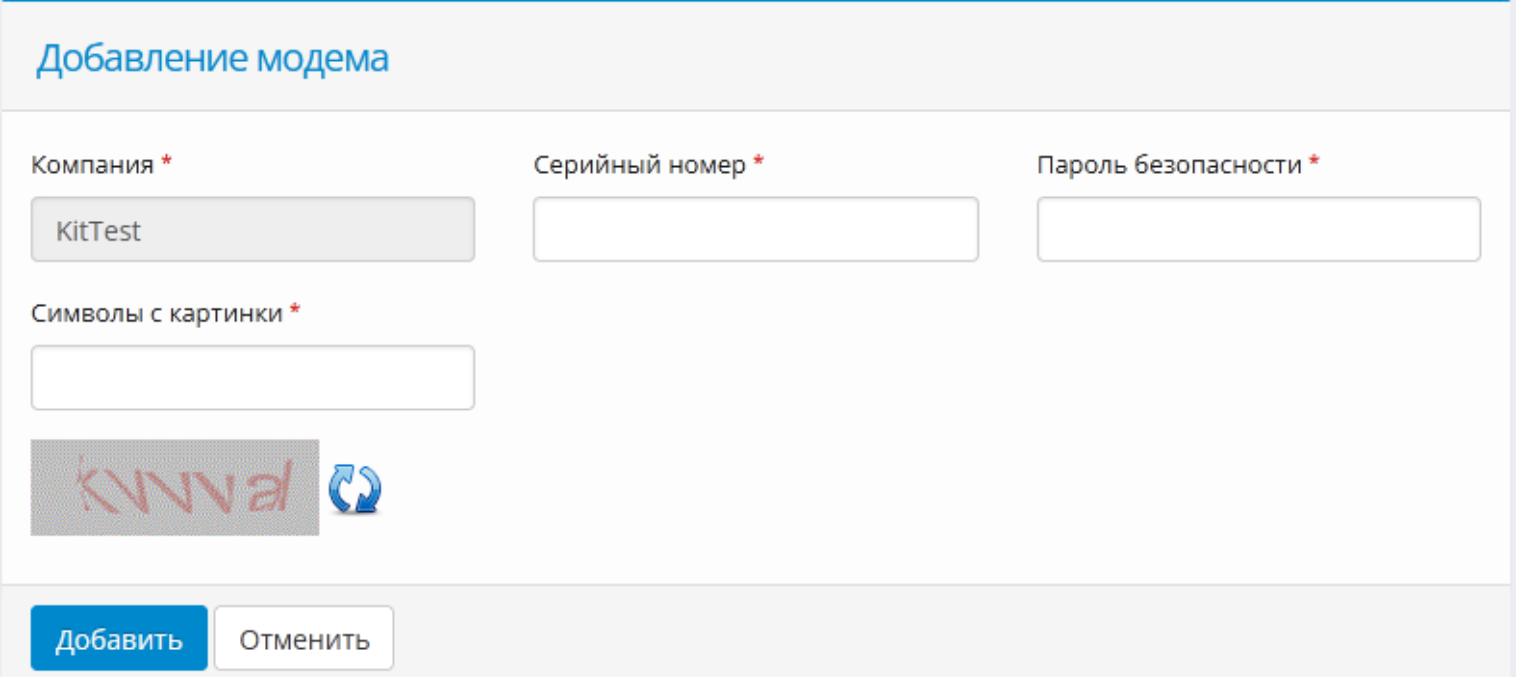

<span id="page-4-0"></span>Для создания торгового автомата в ЛК необходимо перейти в раздел **«Администрирование – Справочники – Торговые автоматы» ( 1 )** на панели навигации и нажать кнопку **«Добавить» ( 2 )**:

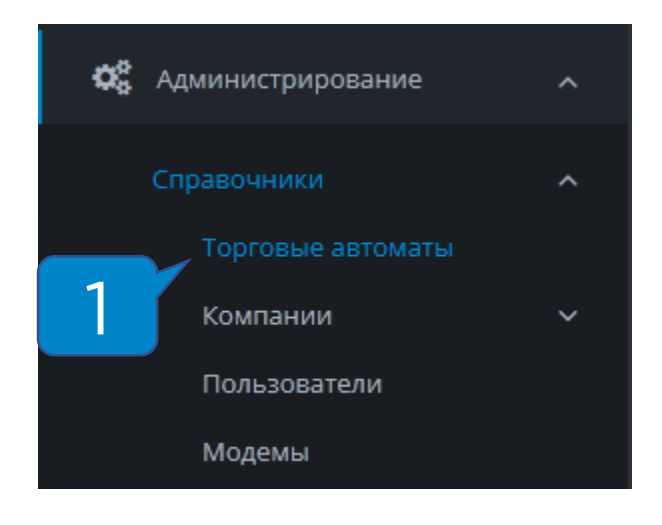

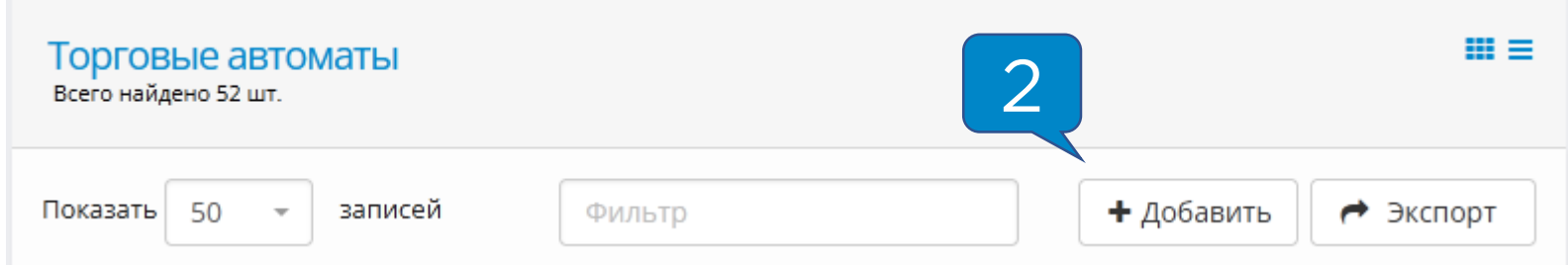

Далее указан список полей, **обязательных** к заполнению или изменению:

- **Название ТА**  отображаемое название в системе мониторинга;
- **Производитель ТА**  Necta;
- **Модель ТА**  указывается модель Вашего ТА;
- **Адрес**  адрес установки торгового автомата, поле важно для фискализации;
- **Место**  место установки торгового автомата (напр., «у входа», поле важно для фискализации;
- **Номер автомата**  порядковый номер ТА, поле важно для фискализации;
- **Часовой пояс**  указывается часовой пояс региона, в котором установлено оборудование;
- **Товарная матрица**  на этапе первичной настройки не изменяется, инструкцию по работе с матрицами можно запросить в технической поддержке;
- **Платежные системы**  отмечаются платежные системы, установленные на оборудование.

Остальные поля заполнять не обязательно.

<span id="page-6-0"></span>Для привязки модема к ТА необходимо зайти в раздел **«Администрирование – Справочники – Модемы» ( 1 )** на панели навигации, найти в списке необходимый модем и **нажать кнопку в виде закрытого замка ( 2 ):**

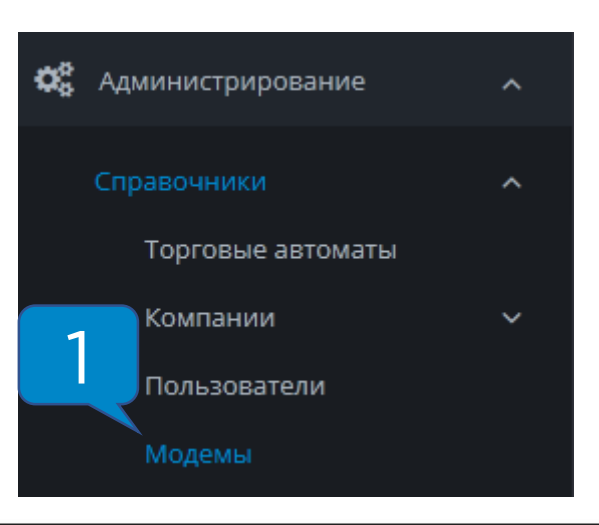

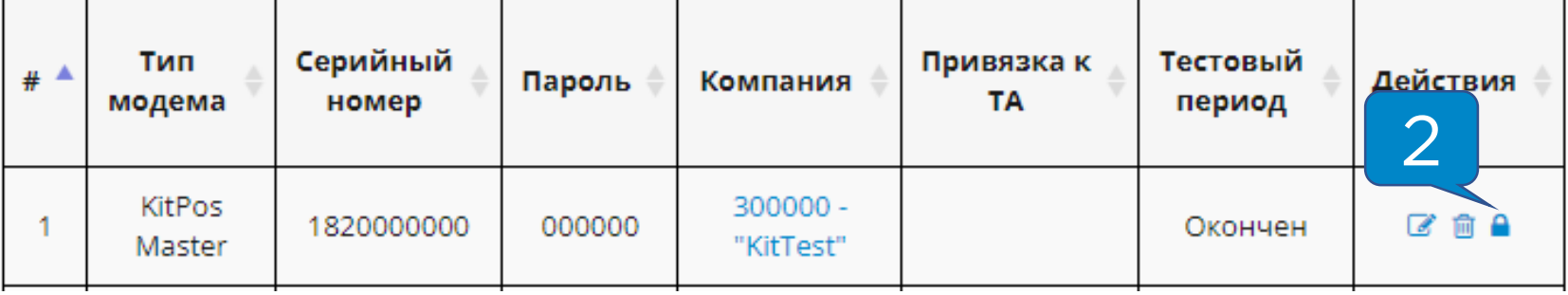

В открывшейся форме привязки нужно **выбрать автомат из списка ( 3 )** и нажать **«Привязать» ( 4 )**:

![](_page_6_Picture_60.jpeg)

<span id="page-7-0"></span>Для того, чтобы модем вышел на связь, необходимо установить **сим-карту** и **антенну**.

Требования к сим-карте:

- Работа в диапазоне **2G**
- **100 Мб** трафика на месяц
- Минимальная скорость соединения 64 кб/с
- Формат **nano-sim**

Сим-карта устанавливается в специальный слот контактной площадкой к плате, вырезом внутрь слота:

![](_page_7_Picture_8.jpeg)

<span id="page-8-0"></span>KitPos Master подключается к автомату комплектным кабелем Necta EXE

- 1. Питание;
- 2. EXE разъем;
- 3. Наличные платежные системы;
- 4. Шины питания и данных в КПМ;
- 5. Переключатели сдвинуты вправо.

![](_page_8_Picture_7.jpeg)

<span id="page-9-0"></span>После установки KPМ и подачи питания на автомат, нужно дождаться выхода устройства на связь.

Если выполнены следующие условия, устройство выйдет на связь и появится в ЛК на вкладке **«Монитор ТА»**  ориентировочно в течение 15 минут:

- **Сим-карта** установлена правильно, активна и работает в 2G диапазоне в Вашем регионе;
- **Антенна** установлена и выведена наружу автомата на максимальное расстояние от терминала;
- Модем **добавлен** в ЛК и **привязан** к автомату в ЛК.

После того, как устройство вышло на связь, в строке индикации (в нижней левой части экрана) будут гореть буквы **M** и **С** :

![](_page_9_Picture_7.jpeg)

**Внимание!** Если в течение 15 минут КПМ не появился на вкладке «Монитор ТА», то необходимо проверить или заменить сим-карту.

<span id="page-10-0"></span>После успешного вывода на связь нужно настроить KitPos Master для работы с автоматом Necta.

Для этого нужно зайти в раздел **«Администрирование –**

**Справочники – Модемы»** и нажать на кнопку **«Настройки модема» ( 1 )**:

![](_page_10_Picture_62.jpeg)

Далее нужно выставить настройки как на скриншотах

#### ниже:

![](_page_10_Picture_63.jpeg)

Время отображения (сек)\*

# Настройка KitPos Master

![](_page_11_Picture_73.jpeg)

**«Максимальный кредит» ( 2 )** выставляется с учетом максимальной цены на автомате, например, 200. В поля **«Логин» ( 3 )** и **«Пароль» ( 4 )** прописываются Ваши данные для привязки терминалов к эквайрингу.

**Внимание!** Если на момент настройки данные отсутствуют, в поле **«Банковский терминал» ( 5 )**  выставляется значение **«Нет»** для возможности сохранения настроек.

После внесения изменений необходимо в нижней части страницы нажать на кнопку **«Сохранить».**

**Внимание!** Настройки применяются 4-5 минут, во время применения устройство автоматически перезагрузится.

<span id="page-12-0"></span>Товарная матрица необходима для корректного отображения наименования товара/напитка в отчете о продажах и для учета за расходом товаров/ингредиентов, также наличие матрицы **обязательно при работе в EXE протоколе.**

Для кофейных автоматов принято создавать рецептурные матрицы, для снековых – штучные. Если установлена спарка, создаётся комбинированная матрица.

Создание рецептурной матрицы:

- 1. Заполнение списка ингредиентов;
- 2. Создание рецептур;
- 3. Создание и редактирование рецептурной матрицы.

Создание штучной матрицы:

- 1. Заполнение списка товаров;
- 2. Создание и редактирование штучной матрицы.

Создание комбинированной матрицы:

- 1. Заполнение списка товаров и списка ингредиентов;
- 2. Создание рецептур;
- 3. Создание и редактирование комбинированной матрицы.

**Внимание!** Полное руководство по работе с матрицами можно запросить у технической поддержки.

#### <span id="page-13-0"></span>Для привязки созданной матрицы к ТА необходимо в

### разделе **«Администрирование – Справочники –**

**Торговые автоматы»** найти в списке необходимый

автомат и нажать на кнопку **«Редактировать» ( 1 )**:

![](_page_13_Picture_61.jpeg)

После этого в меню редактирования ТА найти параметр **«Товарная матрица» ( 2 )** и выбрать в выпадающем меню нужную матрицу:

Редактирование торгового автомата

![](_page_13_Picture_62.jpeg)

После изменения настроек нужно нажать на кнопку «Сохранить».

<span id="page-14-0"></span>После привязки матрицы к автомату необходимо отправить команды на загрузку и применение матрицы. Для этого надо зайти на вкладку «Монитор ТА» и в таблице нажать на кнопку **«Послать команду» ( 1 ):**

![](_page_14_Picture_2.jpeg)

В открывшемся меню «Управление торговым автоматом»

выбрать команду **«Загрузка матрицы» ( 2 )**, затем нажать

на кнопку **«Отправить команду» ( 3 ):**

![](_page_14_Picture_94.jpeg)

Через 5 минут нужно снова зайти в меню «Управление торговым автоматом», выбрать команду **«Применение матрицы» ( 4 )**, затем нажать на кнопку **«Отправить команду» ( 3 ).**

<span id="page-15-0"></span>После применения настроек на КПМ необходимо перевести ТА в режим настройки и выполнить следующие действия:

1. Пункт меню 2.1.2.1 — **«Уст. МП»** зайти в подменю **«Тип монетопр-ка»**, выставить значение **«Экзекьютив»**, зайти в подменю **«Версия монетопр»**, выставить значение **«Прайс-Холдинг»**:

2. Пункт меню 2.1.3 — **«Десятичн. точка»** — зайти в подменю и выставить значение **«0»**:

![](_page_15_Picture_4.jpeg)

 $0.2.1.2.1$ 

# Настройка автомата

3. Пункт меню 2.1.1.1.1 — **«Price Cash»**  зайти в подменю и выставить значение **«Прайс номер»** в соответствии с номером кнопки:  $BO1 = O1$ 

$$
BO2 = 02
$$
  
\n
$$
BO3 = 03
$$
  
\n
$$
BO4 = 04
$$
  
\n
$$
BO5 = 06
$$
  
\n
$$
BO6 = 07
$$
  
\n
$$
BO7 = 07
$$
  
\n
$$
BO8 = 08
$$
  
\n
$$
BO9 = 09
$$
  
\n
$$
BO9 = 09
$$
  
\n
$$
BO9 = 09
$$
  
\n
$$
BO9 = 09
$$
  
\n
$$
BO9 = 09
$$
  
\n
$$
BO9 = 09
$$
  
\n
$$
BO9 = 09
$$
  
\n
$$
BO9 = 09
$$
  
\n
$$
BO9 = 09
$$
  
\n
$$
BO9 = 09
$$
  
\n
$$
BO9 = 09
$$
  
\n
$$
BO9 = 09
$$
  
\n
$$
BO9 = 09
$$
  
\n
$$
BO9 = 09
$$
  
\n
$$
BO9 = 09
$$
  
\n
$$
BO9 = 09
$$
  
\n
$$
BO9 = 09
$$
  
\n
$$
BO9 = 09
$$
  
\n
$$
BO9 = 09
$$
  
\n
$$
BO9 = 09
$$
  
\n
$$
B10 = 11
$$
  
\n
$$
B13 = 13
$$
  
\n
$$
B15 = 15
$$
  
\n
$$
B16 = 16
$$

![](_page_16_Picture_3.jpeg)